#### **Agricultural Exemption Renewal**

*(Click on a subject below to go directly to that section.)*

- **[Agricultural Exemption Renewal Letter](#page-1-0)**
- **[TNTAP Homepage](#page-2-0)**
- **[Non-Logon Renewal Option](#page-3-0)**
- **[Logon Renewal Option](#page-9-0)**

#### <span id="page-1-0"></span>**Agricultural Exemption Renewal Letter**

A new letter has been created by the Department of Revenue to inform taxpayers that their agricultural tax exemption is due for renewal. The letter includes a QR code that will take taxpayers to the TNTAP homepage. From here, they can renew their agricultural exemption by logging into their account. Taxpayers who do not have a TNTAP account can easily renew by using our convenient non-logon option.

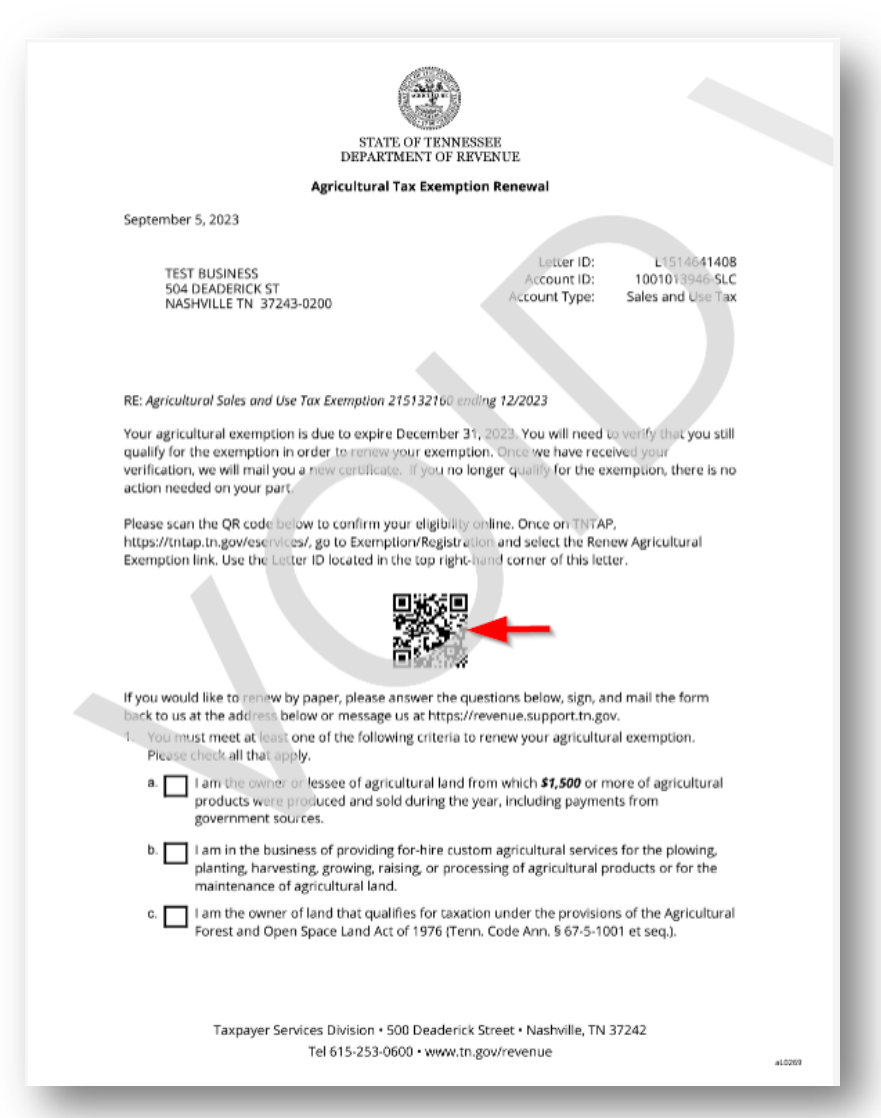

#### <span id="page-2-0"></span>**TNTAP Homepage**

Welcome to the TNTAP Homepage. Here you can find links to important actions and information related to filing your taxes online for the state of Tennessee. You can reach the TNTAP Homepage by visiting [https://tntap.tn.gov/eservices/\\_/](https://tntap.tn.gov/eservices/_/) in your web browser.

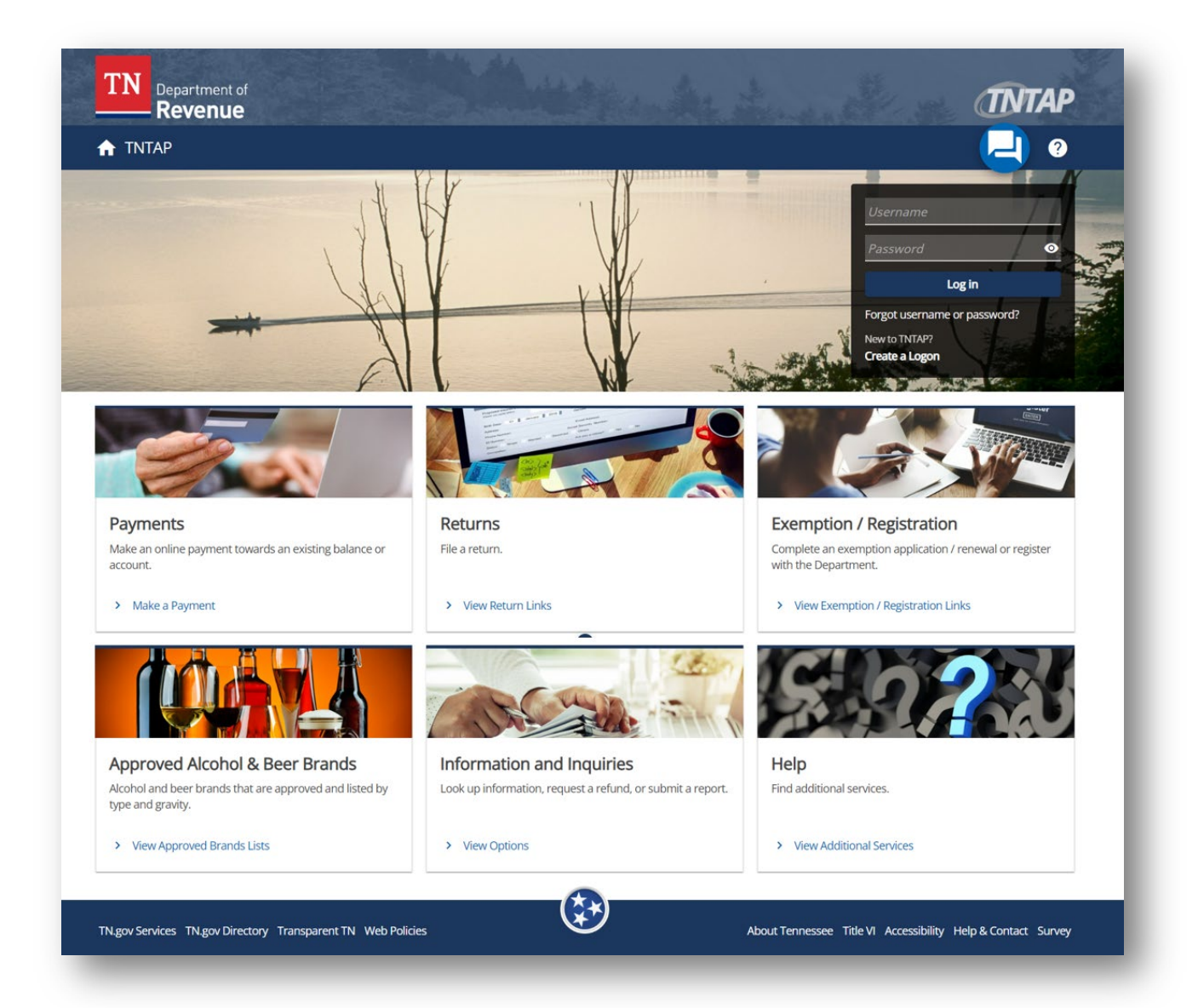

#### <span id="page-3-0"></span>**Non-Logon Renewal Option**

From the TNTAP Homepage, select the **View Exemption / Registration Links** link found under the Exemption / Registration section. *Note: If you have multiple locations that require an exemption renewal, the non-logon renewal process must be done for each location individually.* 

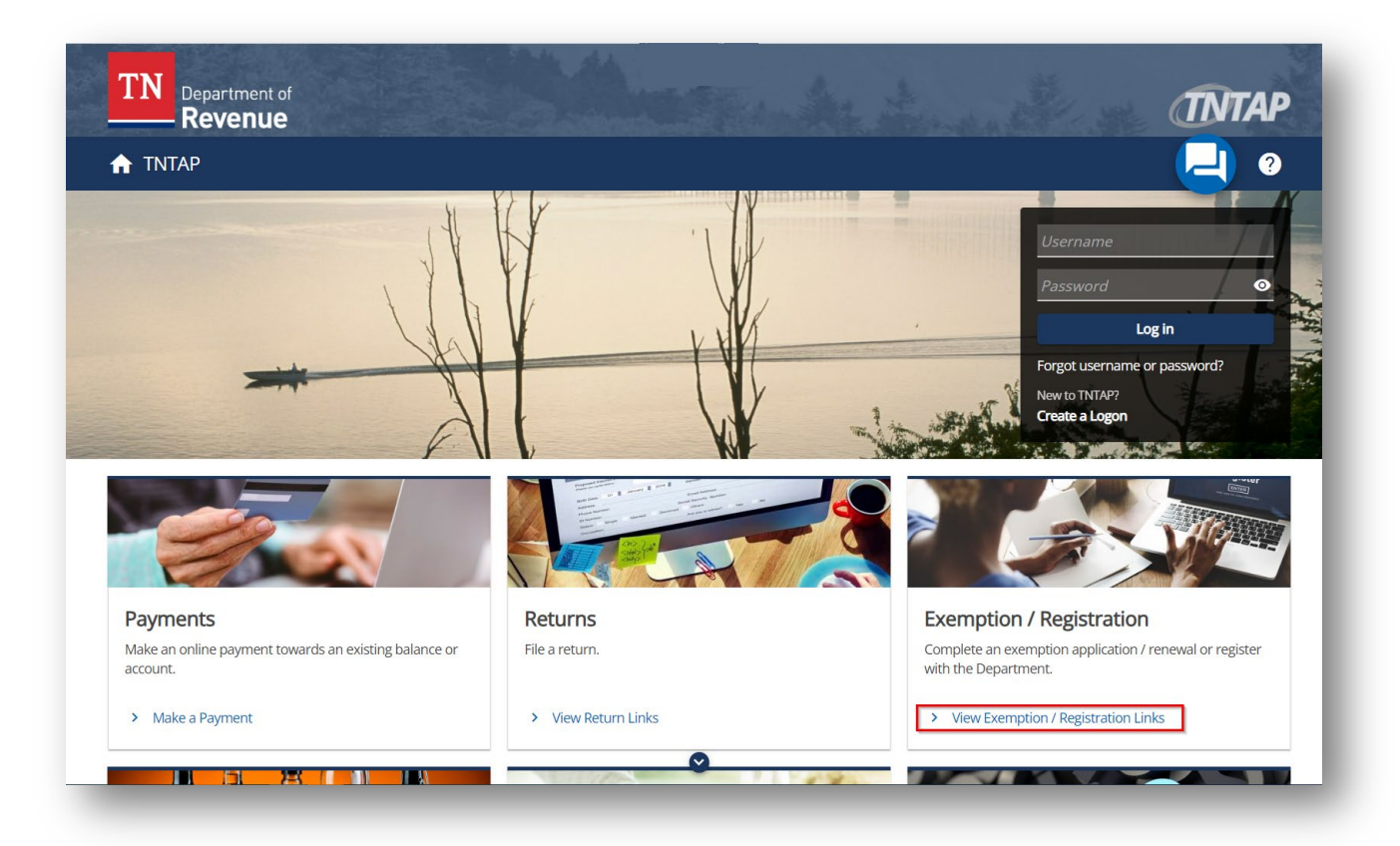

Select the **Renew Agricultural Exemption** link.

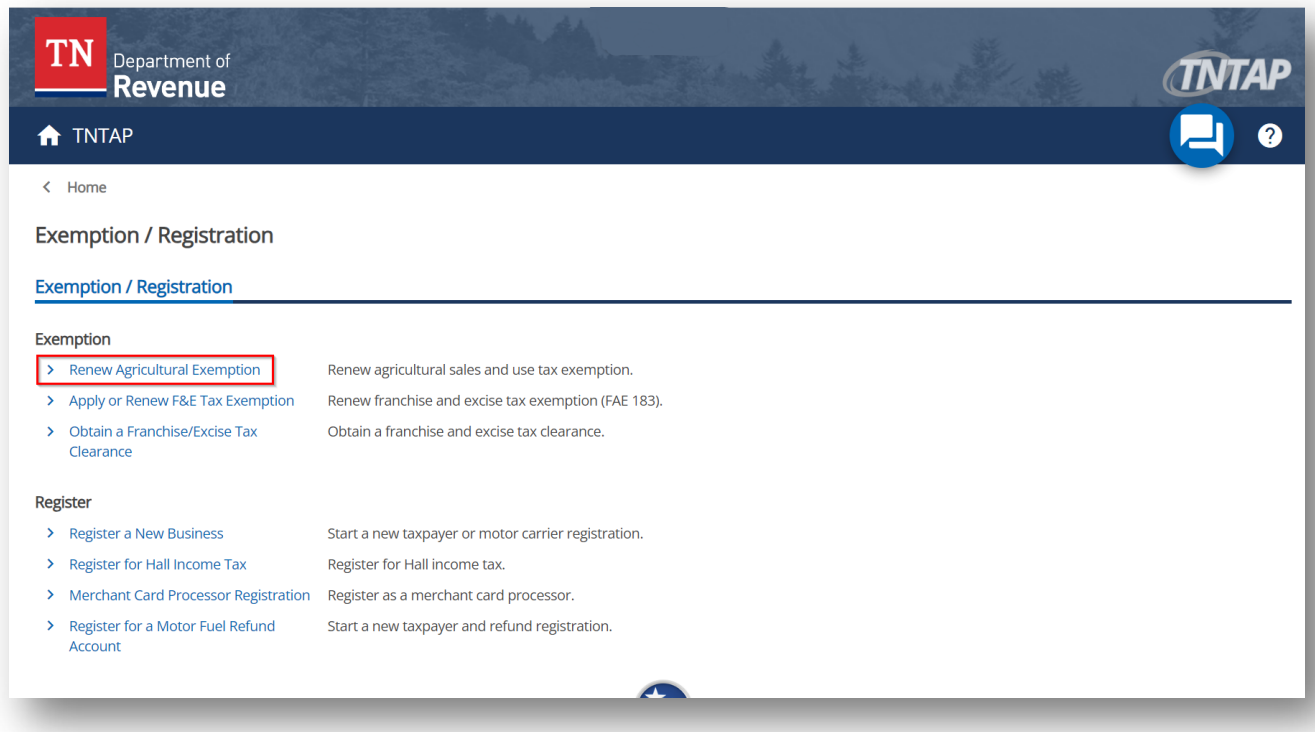

Enter the ten-digit Letter ID from your Agricultural Tax Exemption Renewal letter. The Letter ID can be found on the right side of your letter under the title. Click **Next** to continue.

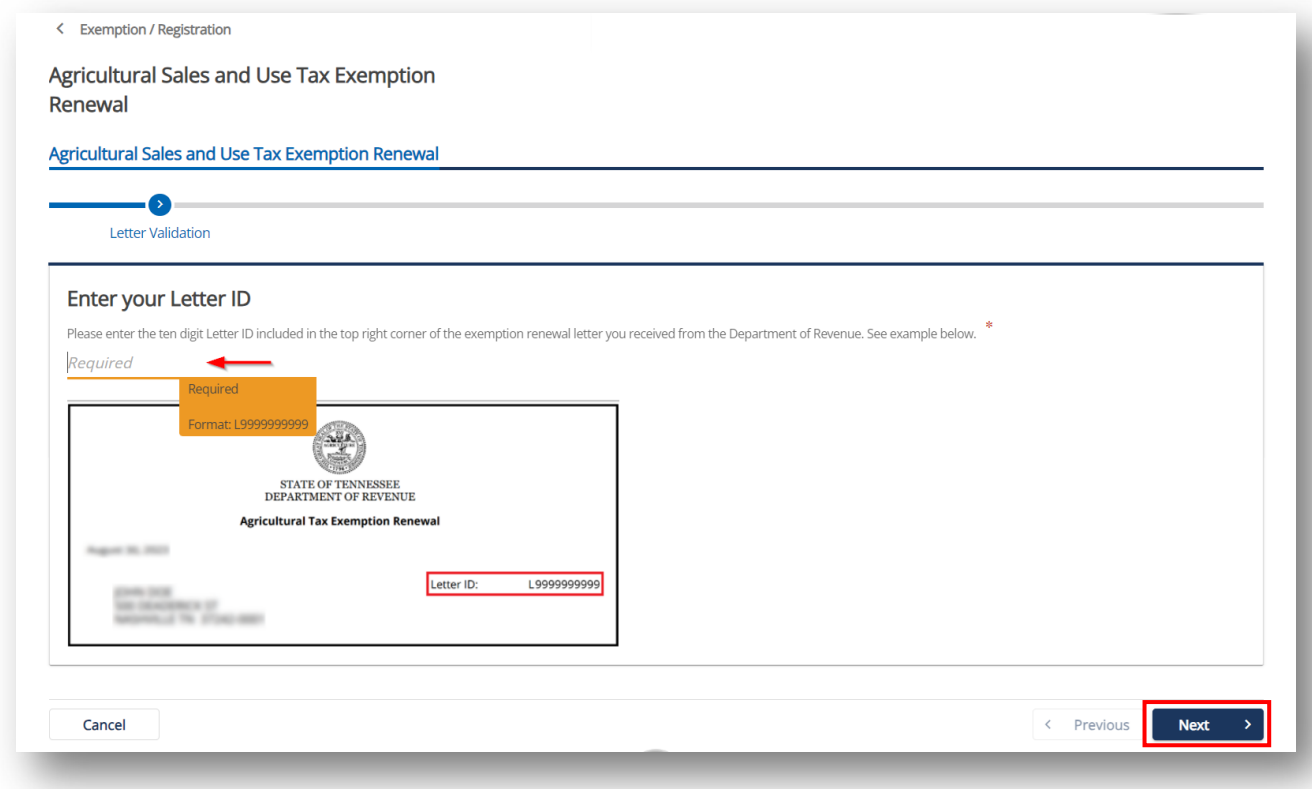

There are several actions that can be taken during the Exemption Renewal Requirements stage. The first is the option to update your mailing address. This can be done by selecting the **Click here to add a new mailing address** link found in the Exemption Location section.

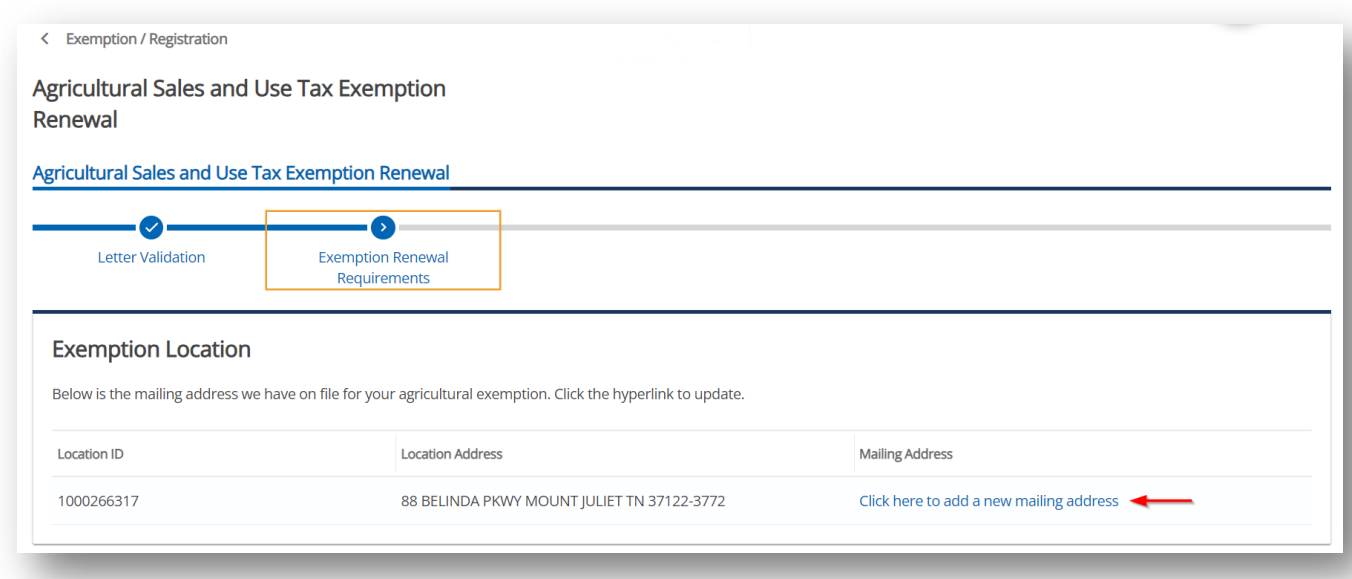

Scroll down to find the Provide Exemptions Requirements section. You must select at least one of the requirements listed to move forward with the exemption renewal.

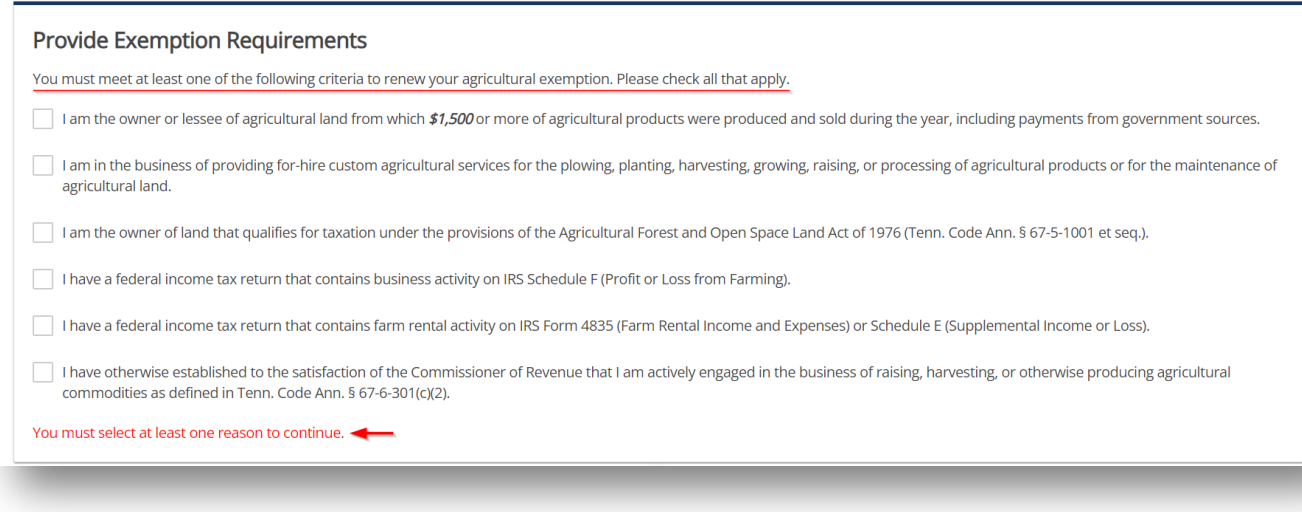

Scroll down to the bottom of the page to find the Documentation section. Here you can add documentation by clicking on the **Add** link. Once you have filled out all the necessary information, click the **Submit** button.

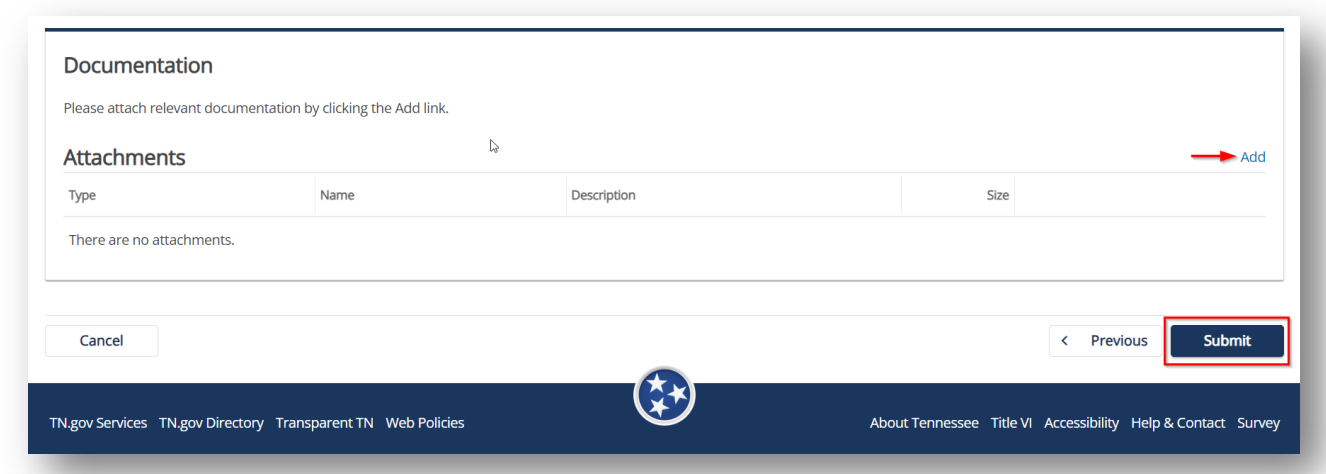

After clicking the **Submit** button, you will be prompted to confirm your submission by entering your e-mail address into the pop-up window. Once you have entered your e-mail address into both fields, click **OK** to complete your submission.

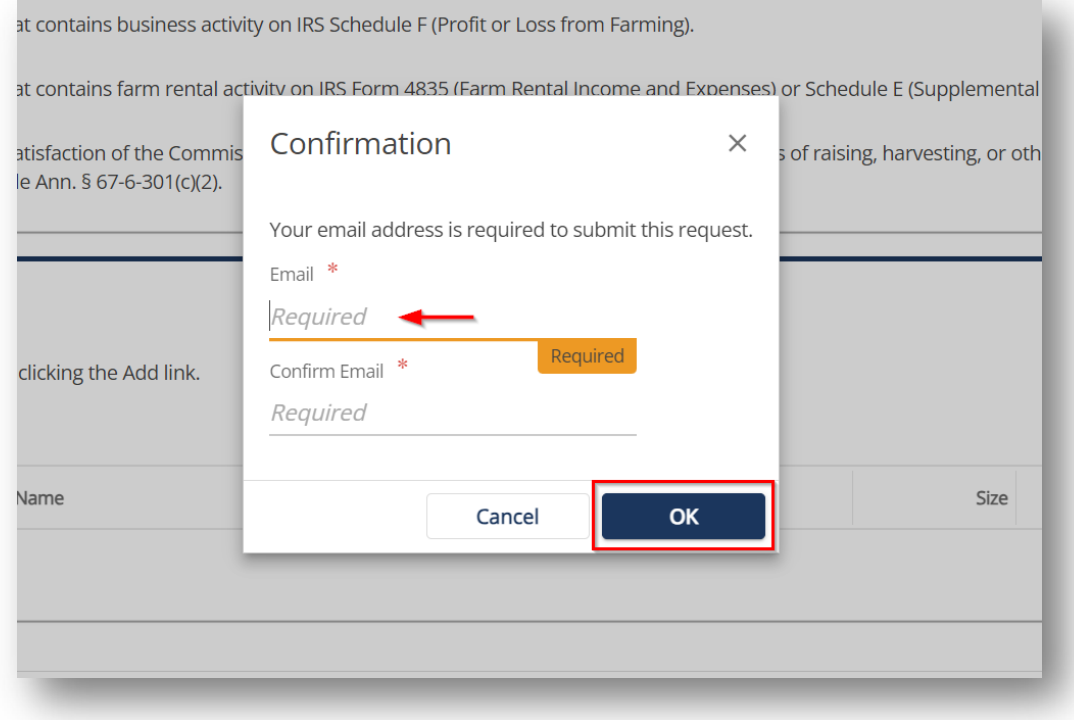

Upon completing a successful submission, you will be provided with a confirmation number for your records. Also, you will receive a new agriculture exemption at the mailing address provided. You can print your confirmation number by selecting the **Print Confirmation** option. Click **OK** to exit the confirmation page.

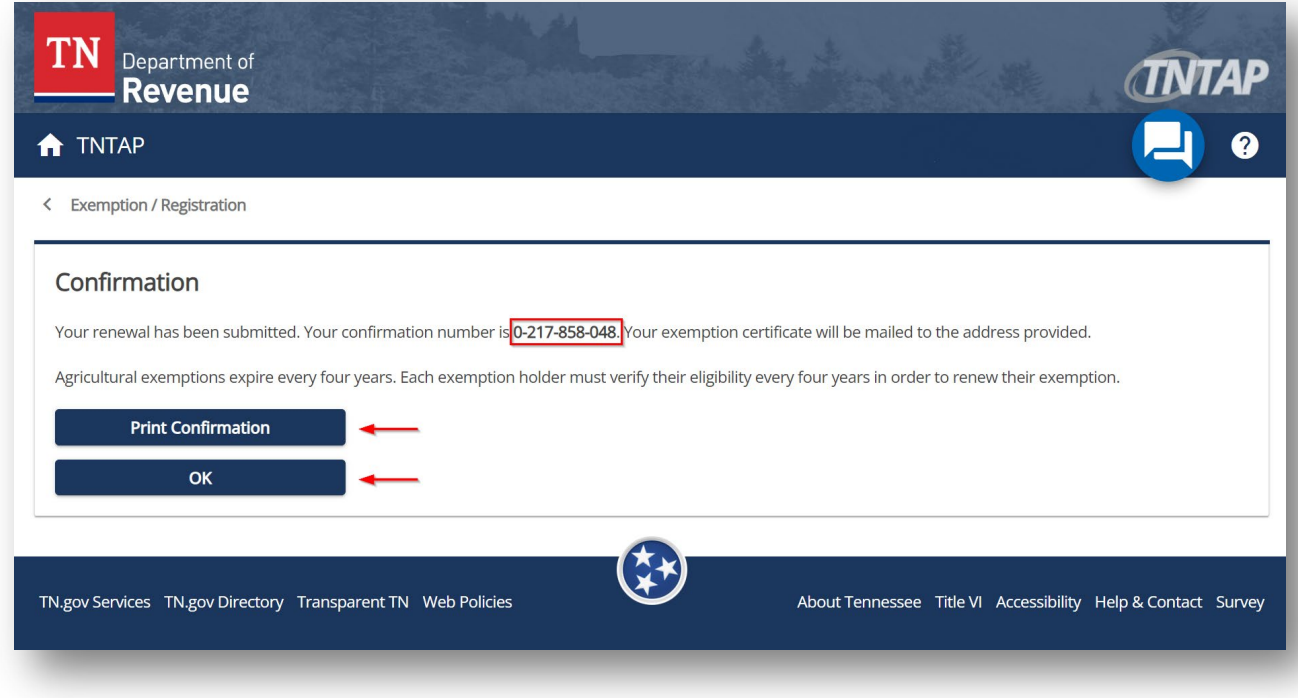

#### <span id="page-9-0"></span>**Logon Renewal Option**

From your TNTAP Account Homepage, select the **Additional Actions** link associated with your Sales and Use Tax account. *Note: If you have multiple locations that require an exemption renewal, the renewal process must be completed for each location.*

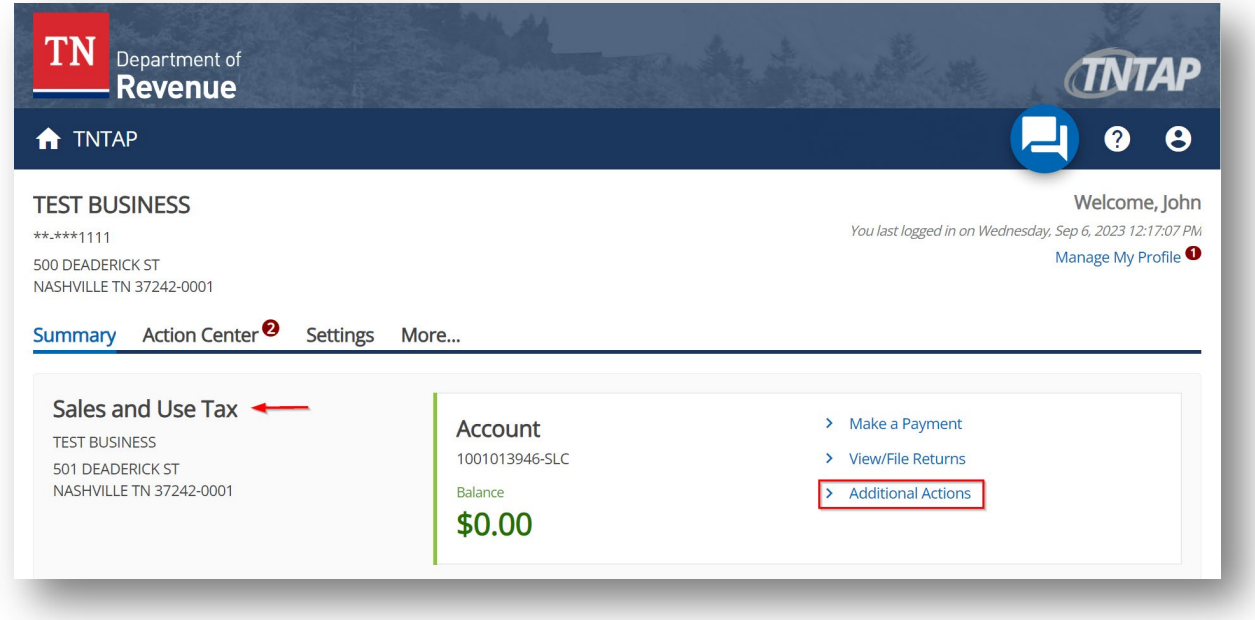

Select the **Renew Agricultural Exemption** link.

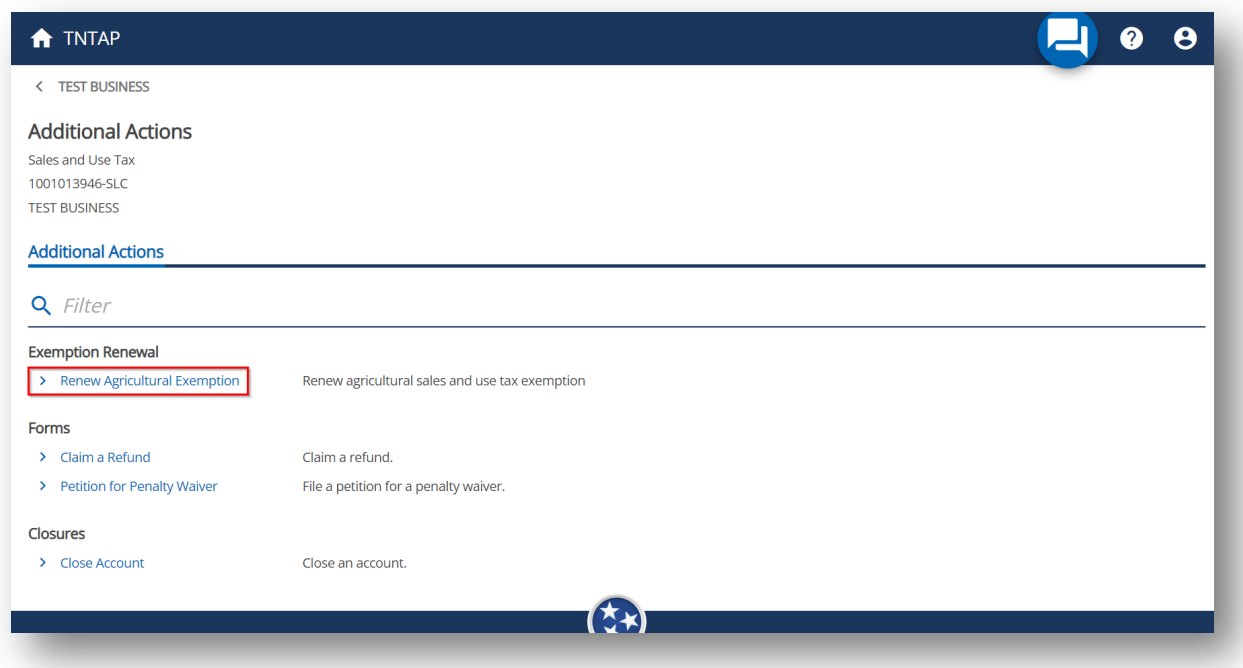

If you have multiple locations that require a renewal, you will be asked to enter the Letter ID from one of your Agricultural Tax Exemption Renewal letters. Click **Next** to continue. *Note: Taxpayers with only one renewal location do not need to complete this step.*

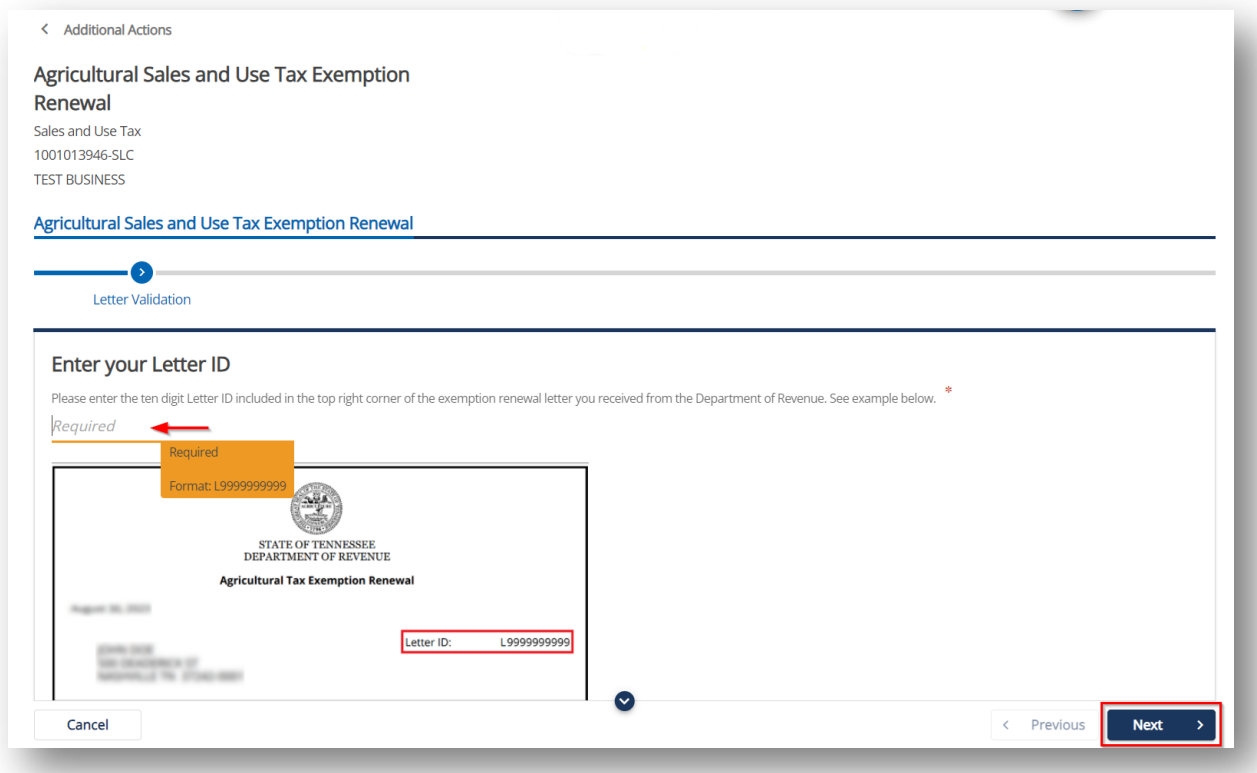

There are several actions that can be taken during the Exemption Renewal Requirements stage. The first is the option to update your mailing address. This can be done by clicking on the link for your current address found in the Exemption Location section.

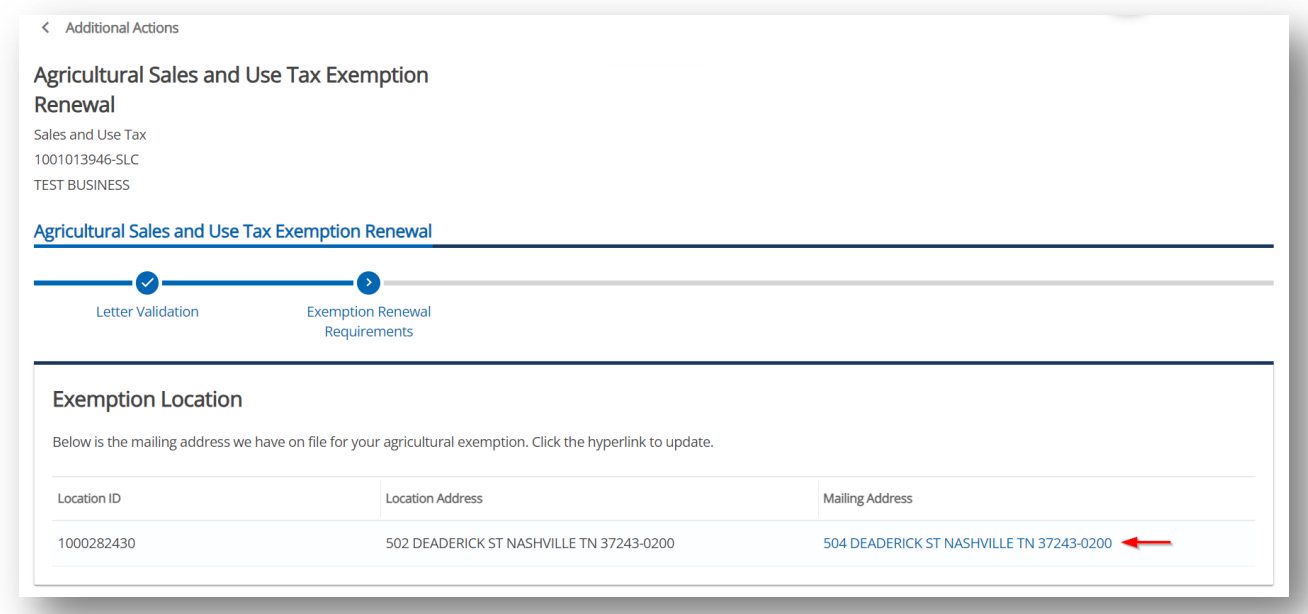

Scroll down to find the Provide Exemptions Requirements section. You must select at least one of the requirements listed to move forward with the exemption renewal.

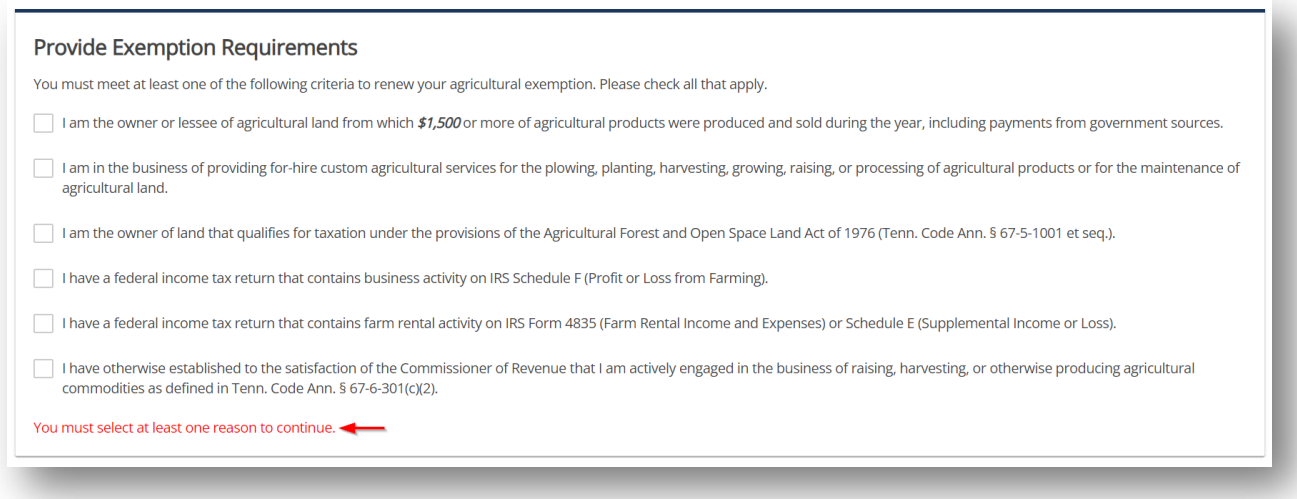

Scroll down to the bottom of the page to find the Documentation section. Here you can add documentation by clicking on the **Add** link. Once you have filled out all the necessary information, click the **Submit** button.

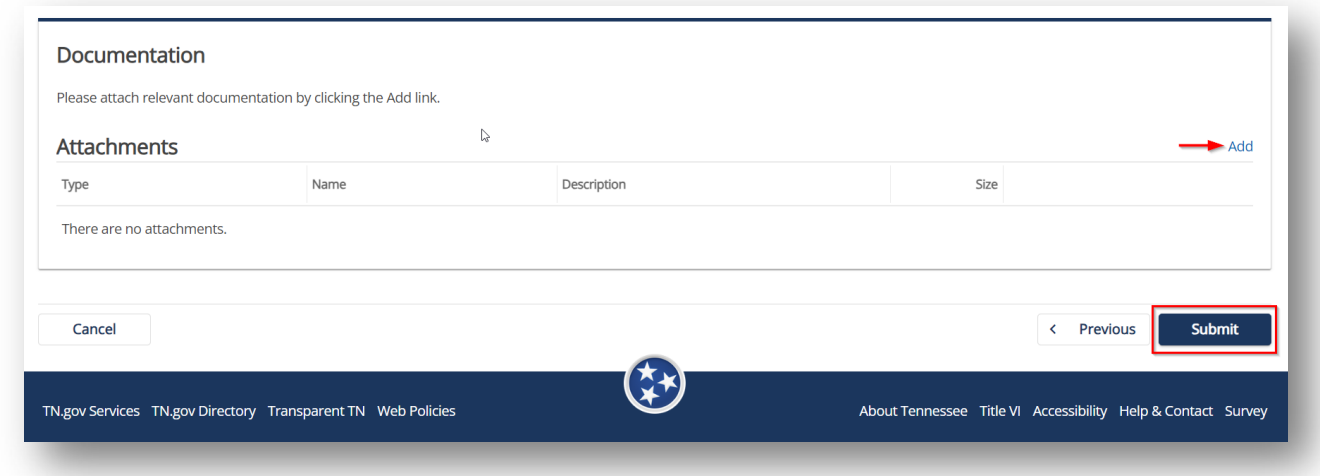

After clicking the **Submit** button, you will be prompted to confirm your submission by entering your e-mail address into the pop-up window. Once you have entered your e-mail address into both fields, click **OK** to complete your submission.

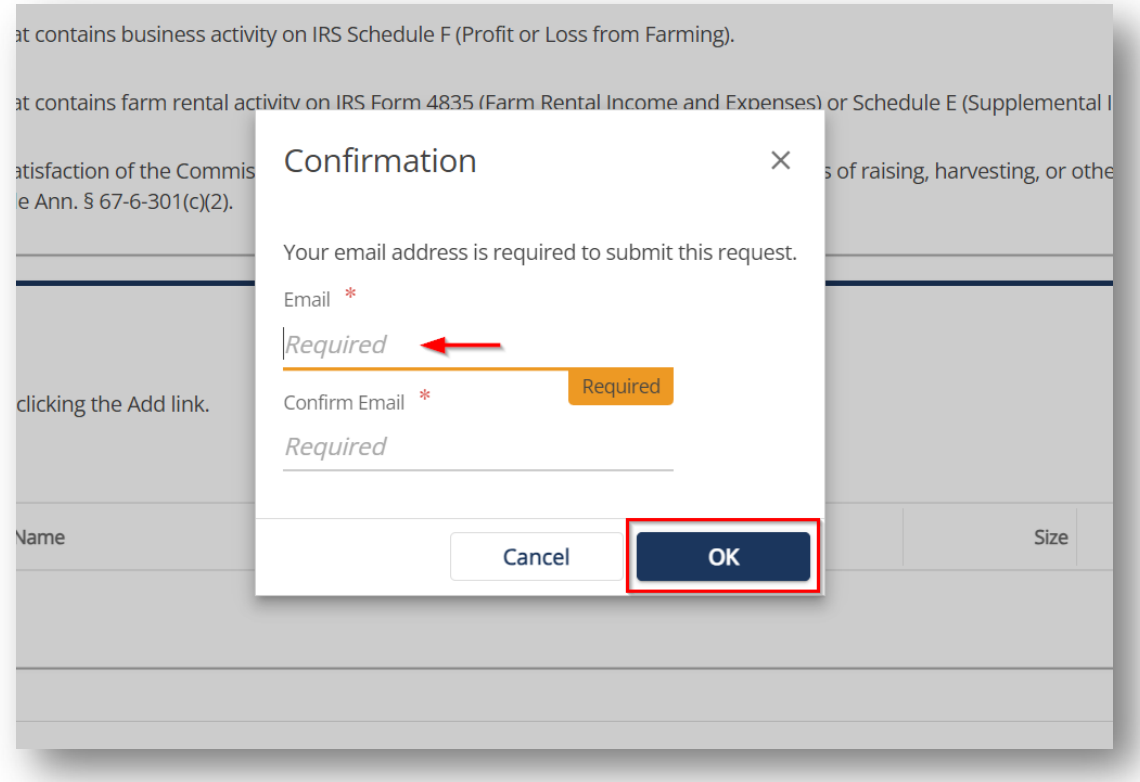

Upon completing a successful submission, you will be provided with a confirmation number for your records. Also, you will receive a new agriculture exemption at the mailing address provided. You can print your confirmation number by selecting the **Print Confirmation** option. Click **OK** to exit the confirmation page.

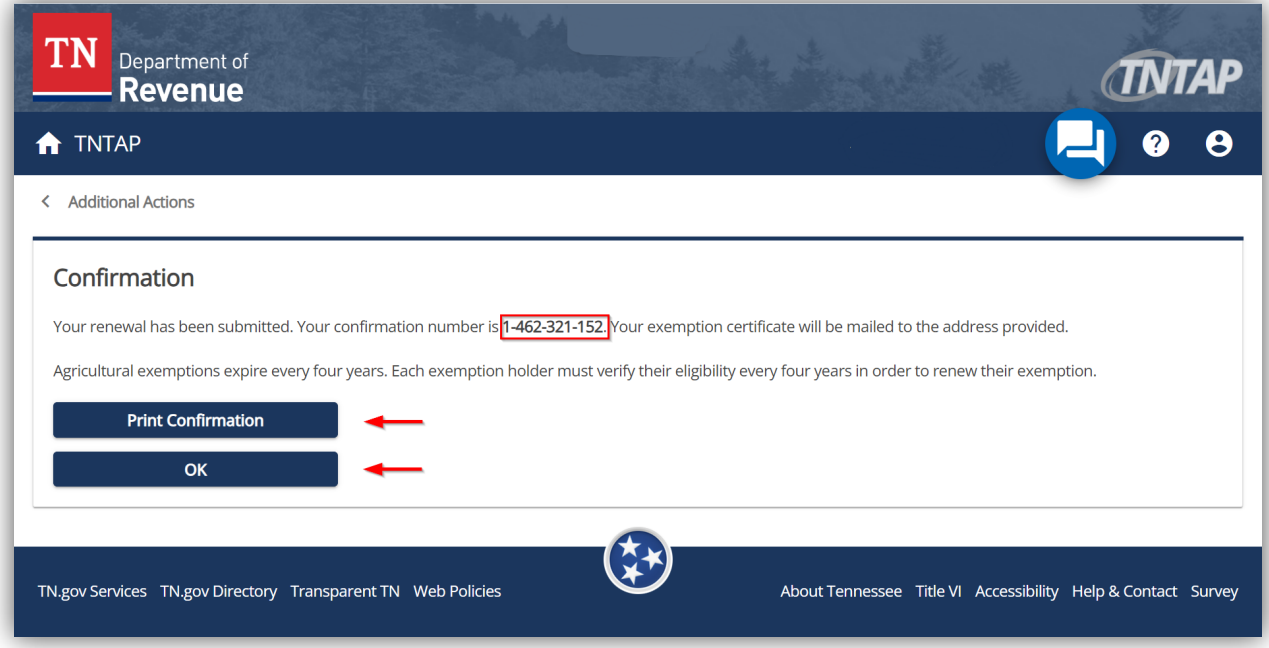